## **OSD Configuration Menu (Continued)**

#### **Computer Module Status Submenu**

Use this page to check the firmware version of the Cat.5 Computer Modules attached to a selected KVM Switch (i.e. 120208 shown here is the FW version of the KVM Switch), and perform manual FW upgrades.

 To do a manual FW upgrade of individual Cat.5 computer modules, just select the module to be upgraded and press Enter to confirm the automatic upgrade. During the upgrade process a download bar will appear indicating the progress of the upgrade.

nter again to confirm 06 Esc Backward<br>Enter Upgrade<br>Pg Dn Next page<br>Pg Up Prev page F4 AutoUpg

In addition you can alternatively press F4 to toggle

**Computer Module Status Submenu** 

 between manual and auto (for all Cat.5 modules connected to this KVM Switch) upgrade mode. More detailed information is provided with the Firmware upgrade files.

#### **Troubleshooting**

Before calling technical support, please try the following steps for easy troubleshooting.

#### **Q1. My keyboard and/or mouse are locked up. What can I do for troubleshooting without rebooting the computer and/or KVM?**

A1. First, unplug the console keyboard and mouse for a few seconds and plug them back in. This will re initialize the console keyboard and mouse, in case an initialization failure of the console keyboard and mouse has happened. If this doesn't work, unplug the computer modules PS/2 or USB connections from the computer for few seconds and plug it in again – alternatively plug the USB connector into to a different USB port. If it is PS2, always connect the mouse connection first, then the keyboard connection. This should bring back the computer module if only re-initialization is required. If any of the above does not help then you may have to reboot the computer for a complete reset of the computer keyboard and mouse.

#### **Q2. My monitor stays dark.**

A2. Please check if the computer you want to access is in Standby or power save mode with the monitor switched off. If so please wake up the computer in the usual way.

The contact information for the LINDY technical support teams can be found on the LINDY website for each country.

#### **FCC Statement**

 Shielded cables must be used with this equipment to maintain compliance with radio frequency energy emission regulations and ensure a suitably high level of immunity to electromagnetic disturbances.

#### **FCC Warning**

 This equipment has been tested and found to comply with the limits for a Class A digital device, pursuant to part 15 of the FCC Rules. These limits are designed to provide reasonable protection against harmful interference when the equipment is operated in a commercial environment. This equipment generates, uses, and can radiate radio frequency energy and, if not installed and used in accordance with the instruction manual, may cause harmful interference to radio communications. Operation of this equipment in a residential area is likely to cause harmful interference in which case the user will be required to correct the interference at their own expense.

# **KVM Switch CAT-32 IP**

**This manual refers to the LINDY CAT-32 IP KVM switch without the IP module and shows you how to quickly set up the device for use. For the features and detailed operating instructions of the KVM over IP module please refer to the manual enclosed with the KVM over IP module (No. 39636) ) or the full manual on CD or for download.** 

#### **Introduction**

The KVM Switch CAT-32 IP provides 32 Cat.5/6 KVM server ports supporting both PS/2 and USB keyboard and mouse connections. This KVM switch incorporates a modular concept design which allows for dual console access: Local & Remote user. The local console port allows direct access near the server rack whilst the second console option permits KVM over IP access allowing system administrators to access and administer their servers from a remote office workstation over your LAN or from the internet. The optional KVM over IP module may be purchased separately and is simply installed into the back of the KVM SwitchCAT-32.

The KVM Switch CAT-32 is compatible with almost all servers/computers that use standard VGA, mouse andkeyboard PS/2 or USB signals. Server connectivity is provided via the Cat.5/6 computer modules. Up to 8 KVM Switch CAT-32 can be cascaded via daisy chain ports. Should you wish to mix other KVM models or other brand KVMs then it has to be done via port cascading. In this case the other KVM switch hotkeys have to be different from the default CAT-32 hotkey (configurable, default hotkey is Scroll Lock).

The KVM Switch CAT-32-IP has a single user password protection with auto logout security. The security features for the KVM over IP user are based on SSL and additionally KVM encrypted connections with a further level of password login. Details can be found in the manual of the KVM over IP Module.

## **Package Contents**

- П KVM Switch CAT-32 IP
- $\blacksquare$  Daisy Chain Cable  $\blacksquare$

 $\blacksquare$  Power adapter  $\blacksquare$ 19" Rack mount kit

 FW upgrade Cable  $\blacksquare$ User manuals in different languages

## **Installation, Cable Requirements & Remote Access KVM over IP Module**

The optional remote access KVM over IP module, LINDY No. 39636, can be installed at any time. To install it into the KVM Switch CAT-32 ensure all connected computers are switched off or disconnected and the power supply is unplugged. Open the slot on the back of the KVM Switch and slide the module into the slot.

The local monitor, PS/2 mouse and PS/2 keyboard is connected using standard cables.

To connect each individual computer to the switch, Cat.5/6 computer modules are required. For USB or PS/2 computers different modules have to be used as listed below. A Cat.5e or 6 UTP cable of appropriate length (max. 100m) is required to connect the KVM Switch with the computer modules

- For PS/2 computers: Cat.5/6 Computer module PS/2 & VGA, LINDY No. 39633
- For USB computers: Cat.5/6 Computer module USB & VGA, LINDY No. 39634 For USB computers:

## **Daisy Chaining several KVM Switches**

If you want to daisy chain multiple KVM Switch CAT-32 connect the Daisy Chain OUT port of the Master KVM Switch to the Daisy Chain IN port of the next slave KVM switch using the supplied Daisy Chain Cable. Longer cables are available from LINDY, No. 39637 (1m), 39638 (2m).

Up to a total of 8 KVM switches can be daisy chained. Connect the power supplies to each KVM Switch and power up the KVM switches starting from the master KVM.

**No.39632,39631 © LINDY ELECTRONICS LIMITED & LINDY-ELEKTRONIK GMBH – 2nd EDITION (JUL 2010) 1** 

FOR COMMERCIAL USE ONLY! Tested to comply with FCC Standards

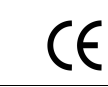

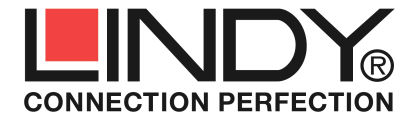

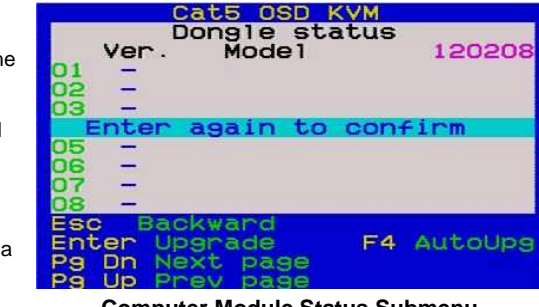

## **Installation of Computer Modules**

#### **PS/2 computer modules**

If a computer is already running and its PS/2 interface has already been initialized, it is not required to turn off the computer. Simply hot-plug the PS/2 computer module to the computer. Always connect the PS/2 mouse port first to allow the correct initialization sequence! If the PS/2 ports of the computer haven't been initialized during boot up it may however be necessary to turn off the computer before connecting the PS/2 computer module so the OS can initialize the PS/2 ports during boot up.

#### **USB computer modules**

The USB and VGA interface is hot pluggable on most OS and computer systems. Therefore you may connect and disconnect USB computer modules at any time.

Connect the computer modules to the KVM Switch using UTP Cat.5e/6 cables of appropriate length. In most cases standard patch cable UTP Cat.5e or 6 can be used without any problems. For best video results at very large distances and high resolutions UTP Cat.6 solid core cable may be used to improve video quality and distance. Shielded FTP/STP is not recommended.

After computers are connected and powered up you can access them from the KVM Switch CAT-32.

## **Operation, Computer / Port Switching**

You can select the computer ports you want to access in two different ways:

- Keyboard hotkey selection
- г On screen display menu selection (OSD)

## **Basic Keyboard Hotkey and OSD Commands**

#### **Press the following key combination to enter the OSD menu:**

(Factory Default Hotkey is Scroll Lock; it can be changed via the OSD configuration)

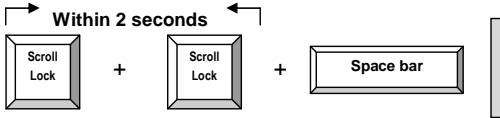

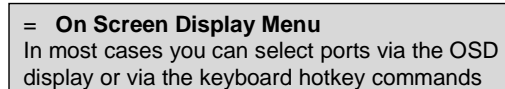

With a small delay the OSD pops up on your monitor and you can use the cursor keys to navigate through the OSD and select functions by pressing the Return key.

Alternatively you can press the initial Scroll Lock hotkey twice and further keyboard hotkey commands (within 2 seconds after the initial hotkey) to switch computer ports directly or change the KVM Switch CAT-32 settings etc.

#### **Available direct hotkey commands:**

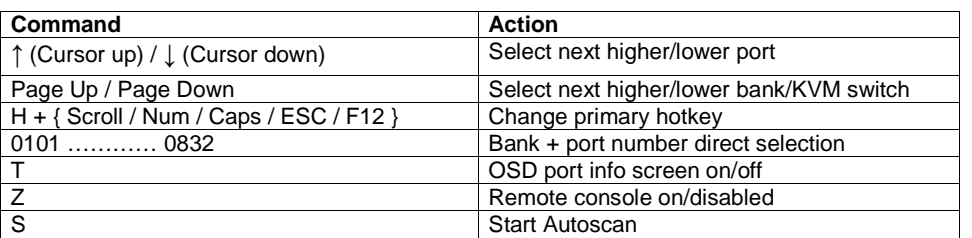

## **On Screen Display Menu (OSD)**

The On Screen Display menu provides a lot of information about the switch configuration and the attached computers, and offers advanced administration and full KVM Switch control to the user.

Activate the OSD by the hotkey sequence: Scroll Lock + Scroll Lock + space bar

#### **Main OSD Menu**

 Select computer/port: use **Up/Down Arrow** key to navigate, **Page Up/Page Down** to scroll page, hit **Enter** to select.

 Edit computer name: just hit **Insert** to edit and **Enter** to confirm.

 **F2: Save** - Save all modifications you have made. When pressing F2, you will see the message--"Saving parameters" for confirmation. **F1: Setup** - rotate through Main/ Video Setting/

Setup/ Status OSD menu pages

#### **Setup OSD Menu**

 **Auto logout**: specify the timeout before an autologout (00~99 min, +1 min) is performed **OSD Timeout**: specify timeout for OSD menu remaining on screen (00~99 sec, +5 sec) **AutoScan period**: Specify the delay time for auto scan (00~99 sec, +5 sec)

 **Title bar**: Specify the title bar position (Left/Right/Disable)

 **Hotkey**: specify the hotkey preceding sequence (SCROLL LOCK, CAPS, F12 or NUM LOCK) **Password**: Enable/Disable password protection **Enable /Disable Remote Console**: Toggle the remote console On/Off. If the remote console is inOFF state, a message will remind you appearing

under the OSD title bar, **Remote control disabled**

Always press F2 to save any changes!

#### **Video setting Menu**

Allows you to adjust video settings….

**Gain:** specify level of gain.  $(00 \sim 50)$ **Equ**: specify level of equalization. (00 ~ 50)

Go to Main/Video setting, and then begin to adjust the video parameters such as gain/equalization.

It may be necessary to try several different settings and combinations to achieve the best display. Always press F2 to save any changes!

#### **Status Menu**

 This status page shows information for all daisy chained KVM Switches: Firmware version, KVM Switch PCB model and max. number of ports. Select one bank and press Enter to access the status pages of the Cat.5 computer modules connected to that KVM Switch.

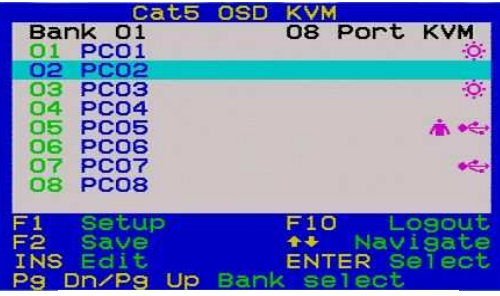

**Main OSD Menu**

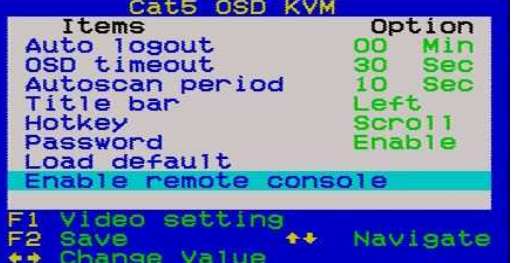

Enter Selec

**F1 Setup OSD Menu**

|                      |                |          | Cat5 OSD KVM<br>Video setting |                                    |  |
|----------------------|----------------|----------|-------------------------------|------------------------------------|--|
| Gain<br>Equ          | E              | оо<br>OO |                               |                                    |  |
|                      |                |          |                               |                                    |  |
|                      |                |          |                               |                                    |  |
|                      |                |          |                               |                                    |  |
|                      |                |          |                               |                                    |  |
|                      |                |          |                               |                                    |  |
|                      |                |          |                               |                                    |  |
| E1<br>F <sub>2</sub> | Status<br>Save |          |                               | Adjust<br>** Adjust<br>** Navigate |  |

**Video Setting Main Menu**

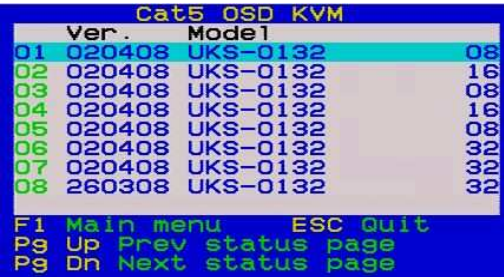

**Status Menu**